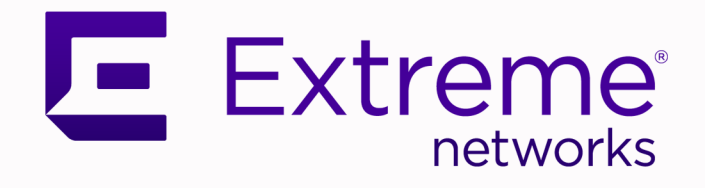

## Extreme Intuitive Insights User Guide

Version 3.3.0

9037949-00 Rev AA September 2023

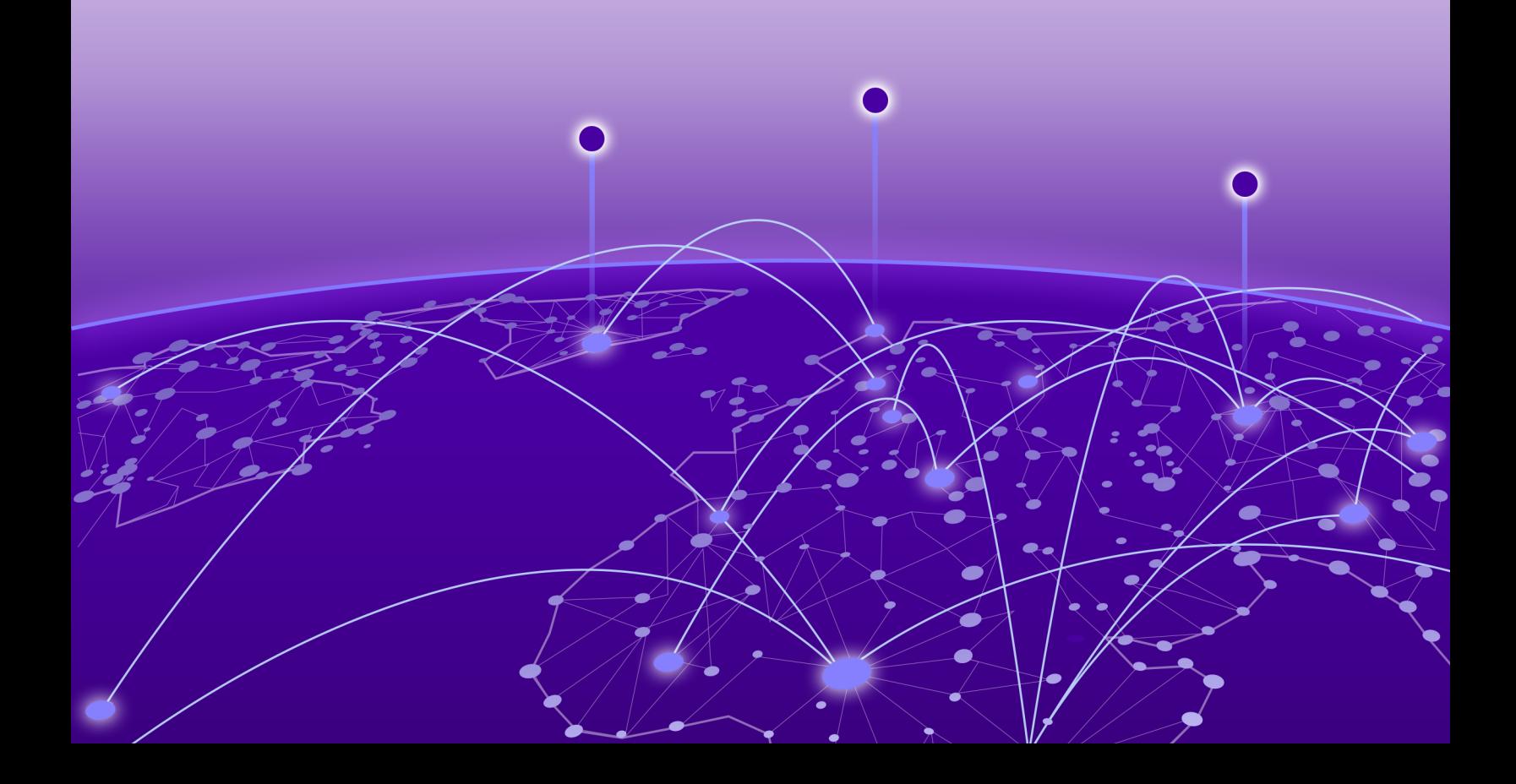

Copyright © 2023 Extreme Networks, Inc. All rights reserved.

#### Legal Notice

Extreme Networks, Inc. reserves the right to make changes in specifications and other information contained in this document and its website without prior notice. The reader should in all cases consult representatives of Extreme Networks to determine whether any such changes have been made.

The hardware, firmware, software or any specifications described or referred to in this document are subject to change without notice.

#### **Trademarks**

Extreme Networks and the Extreme Networks logo are trademarks or registered trademarks of Extreme Networks, Inc. in the United States and/or other countries.

All other names (including any product names) mentioned in this document are the property of their respective owners and may be trademarks or registered trademarks of their respective companies/owners.

For additional information on Extreme Networks trademarks, see: [www.extremenetworks.com/](https://www.extremenetworks.com/about-extreme-networks/company/legal/trademarks) [company/legal/trademarks](https://www.extremenetworks.com/about-extreme-networks/company/legal/trademarks)

#### Open Source Declarations

Some software files have been licensed under certain open source or third-party licenses. End-user license agreements and open source declarations can be found at: [https://](https://www.extremenetworks.com/support/policies/open-source-declaration/) [www.extremenetworks.com/support/policies/open-source-declaration/](https://www.extremenetworks.com/support/policies/open-source-declaration/)

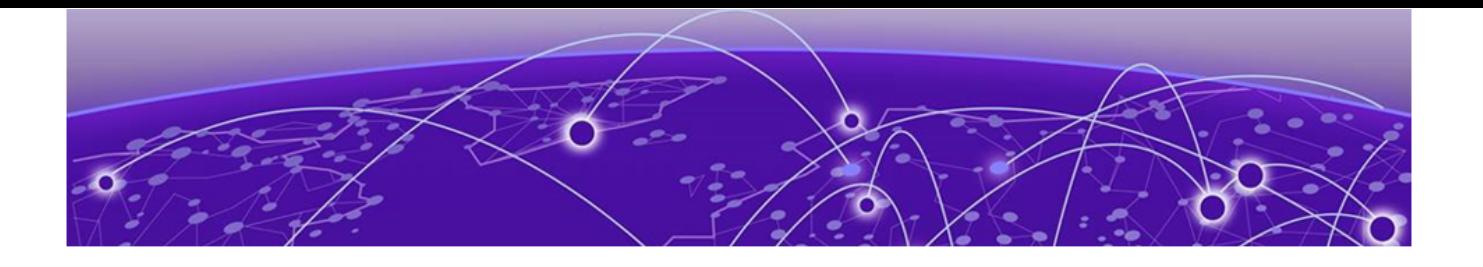

# **Table of Contents**

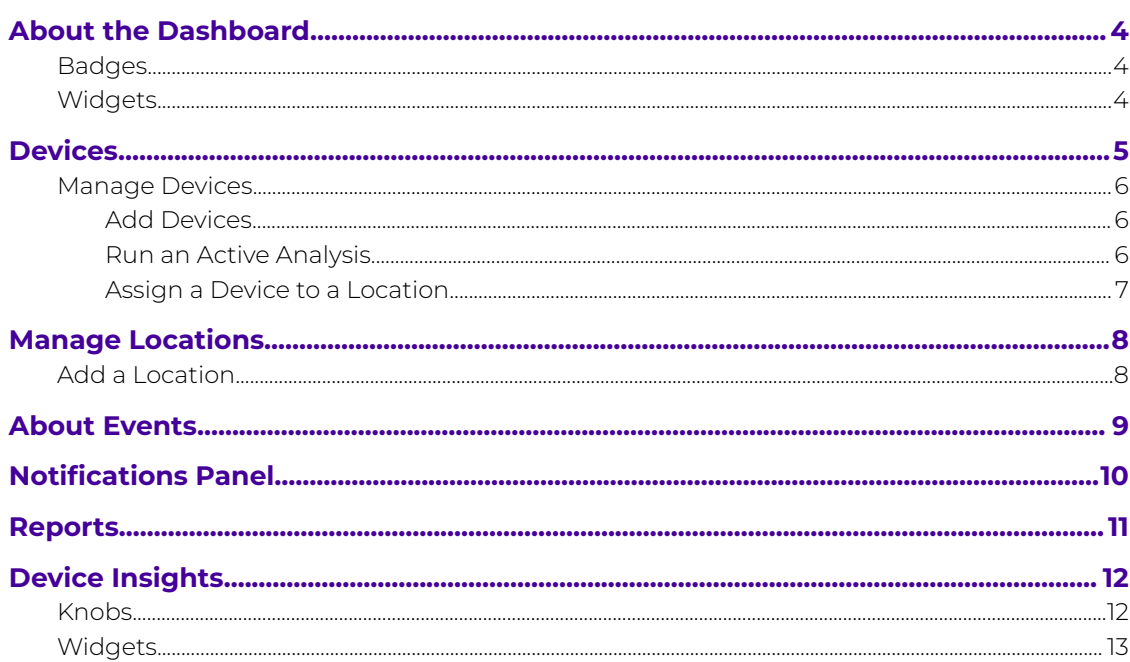

<span id="page-3-0"></span>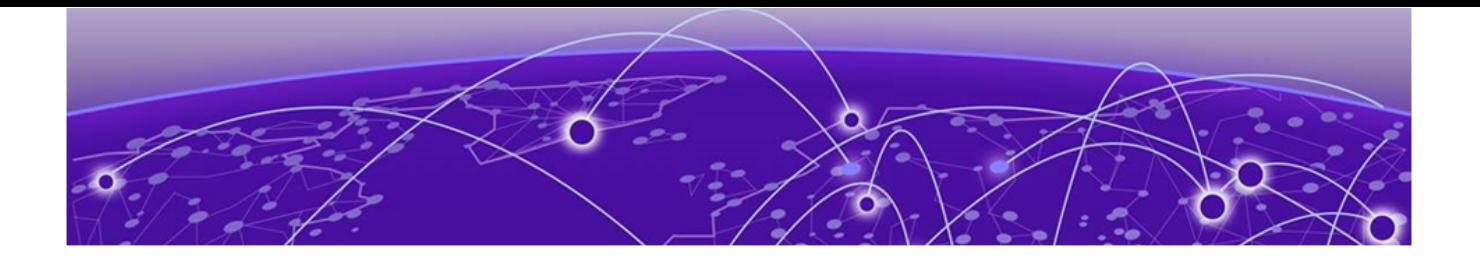

## **About the Dashboard**

Badges on page 4 Widgets on page 4

The Dashboard is the first page you encounter after logging in to ExtremeCloud Intuitive Insights. It displays:

- Badges on page 4 small graphics that indicate the status or count of an item
- Widgets specialized applications that provide deeper insights

## **Badges**

The Badge elements in the Extreme Intuitive Insights dashboard are:

- **Online**: the total number of online devices across all locations.
- **Offline**: the total number of offline devices across all locations.
- **Active Analysis in Progress**: the total number of devices running active analysis.
- **Battery level:** the number of devices which require charging.

## **Widgets**

These Widgets are available in the Extreme Intuitive Insights dashboard:

- **Top 5 locations**: Shows the top five deployment locations.
- **Offline vs Online Devices**: Contains pie charts that indicate the number of offline and online devices, per top five locations.
- **Top Events**
- **Top Errors**
- **Events by location**
- **Change in % of warning**
- **Roaming Report**
- **Battery Health**

<span id="page-4-0"></span>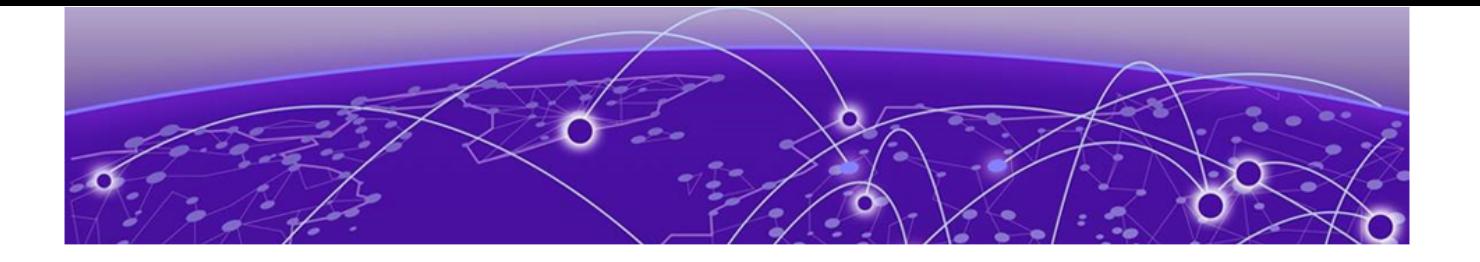

# **Devices**

#### [Manage Devices](#page-5-0) on page 6

The **Devices** page displays the list of all onboarded devices. Use the **Search** field to search through all devices. Use the **Filter** option to filter the page contents based on:

- **Device name**
- **Status**: Hover over the symbol for more information about the status.
- **Serial**
- **IP address**
- **MAC address**
- **Location**

Save filters to reuse later as needed.

Device information displays as follows:

- By default:
	- **Device Name**
	- **Status**
	- **Serial #**
	- **IP Address**
	- **MAC Address**
	- **Location**
	- **Battery**
	- **Model**
- By the column picker:
	- **Host name**
	- **OS Version**
	- **NTP State**
	- **Make**
	- **IMEI #**
	- **SSID**
	- **WI Status**: Status of Zebra Wireless Insights
	- **UP time**
	- **Disk space**
	- **Agent version**
- <span id="page-5-0"></span>◦ **GPS**: the real (or last known) GPS coordinates of the device based on Google Location Services
- Last seen: time/date when the device was connected to the Cloud last time
- Added at: the time/date when device was provisioned to the cloud
- Floor Plan: integration with ExtremeLocation Essentials
- **SW Details**

## Manage Devices

Select the **Manage Devices** tab or the **Manage Device** button on the **Devices** page.

This page displays the same information as the **Devices** page, but with the option to add a device or apply some action.

- 1. To add a device, see Add Devices on page 6.
- 2. To download the list of all devices in the **devices.csv** file, select **Action** > **Download**.
- 3. To delete selected devices on the page, select **Action** > **Delete**.
- 4. To run an Active Analysis, see Run an Active Analysis on page 6.
- 5. To assign devices to a particular location, see [Assign a Device to a Location](#page-6-0) on page 7.

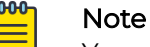

You must first [add a location.](#page-7-0)

### Add Devices

Select the **Manage Devices** tab or the **Manage Device** button on the **Devices** page.

Use this task to add a new device.

- 1. Select **Add Device**.
- 2. Select an onboard method.
	- a. For **Manually**, enter the serial number of the device.
	- b. To onboard multiple devices, select **I have CSV File** and upload the prepared CSV file.

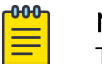

#### Note

The file must only contain a single row of serial numbers.

### Run an Active Analysis

Select the **Manage Devices** tab or the **Manage Device** button on the **Devices** page.

Use this task to run a Roaming, Voice, or Web analysis.

1. Select **Action** > **Run Active Analysis**.

- <span id="page-6-0"></span>2. Select from the following options:
	- **Schedule Analysis**
	- **Disable/enable simulated data traffic** (for Roaming analysis only)
	- **Define the destination**
	- **Web Response**: Configure URLs to test the reachability and performance of defined web servers.
- 3. Select **Stop Active Analysis** to immediately stop the active analysis on selected devices.

### Assign a Device to a Location

#### [Add a location](#page-7-0).

Use this task to assign devices to locations.

- 1. Select **Manage Devices**.
- 2. Select a device and select **Assign Location**.
- 3. Select a location **Alias** from the dropdown.
- 4. Select **Save**.

<span id="page-7-0"></span>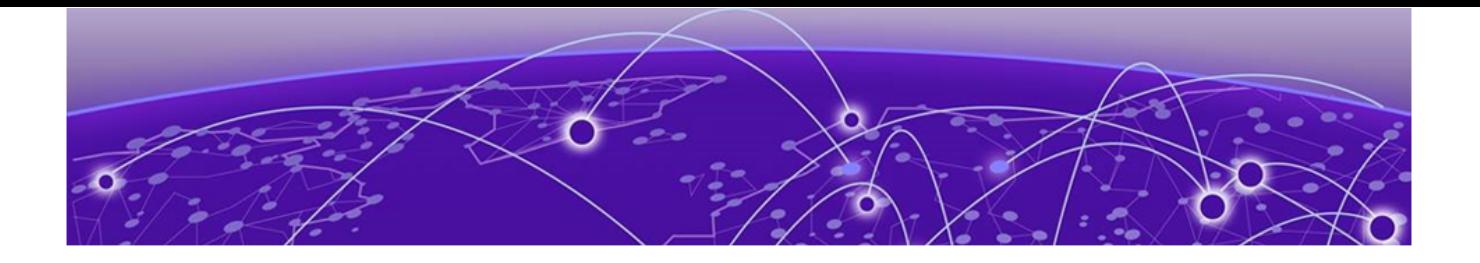

# **Manage Locations**

#### Add a Location on page 8

You can view existing location add new ones, and assign them to devices. After you select the **Manage Locations** tab, a list of defined locations display.

- To add a location, see Add a Location on page 8.
- To assign a device to a location, see [Assign a Device to a Location](#page-6-0) on page 7.

## Add a Location

#### Select the **Manage Locations** tab.

You need to add network locations before you can assign one to a device

- 1. Select **Add Location**.
- 2. In the **Alias** field, enter a name for this location.
- 3. Drag an image for that location into the box.
- 4. Enter the address of the location.
- 5. Enter a description of the location.

[Assign a device to the location.](#page-6-0)

<span id="page-8-0"></span>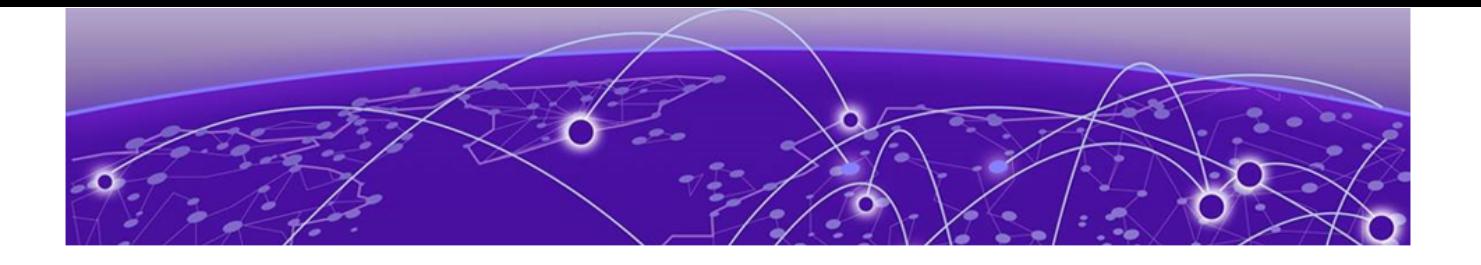

## **About Events**

This page shows the list of events throughout all locations for the last 24 hours (by default). The timeframe can be changed. There is a search bar to help navigate the page, with options to display only **Errors**, **Warnings** or **All Events**. The latter will also include events with severity indications.

The **Filter** option offers the ability to create a custom filter based on the following:

- Severity Contains
- Cause Contains
- Location Contains
- Device Name Contains

Filters can be saved for later reuse.

<span id="page-9-0"></span>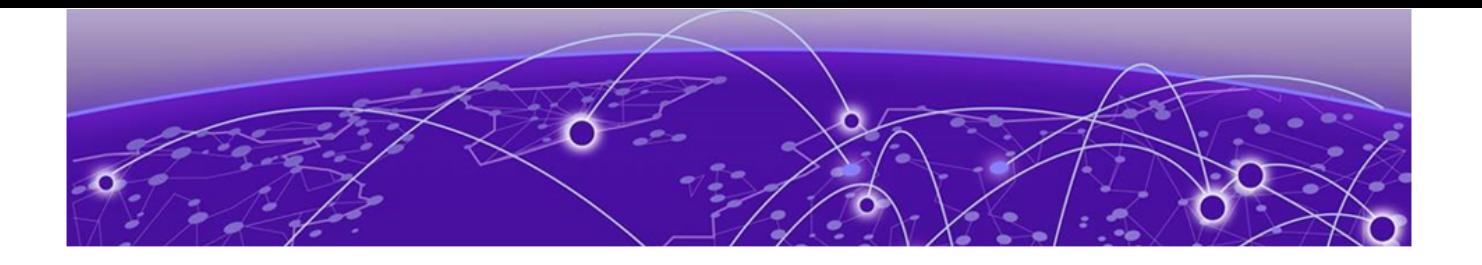

# **Notifications Panel**

You can see the following notifications in this panel:

- Number of Offline devices
- Devices found not in an assigned location. This is based on Google Location Services for devices located over 2 km (1.25 miles) from the assigned location.
- Number of devices with low battery indicator
- Number of errors since last login

<span id="page-10-0"></span>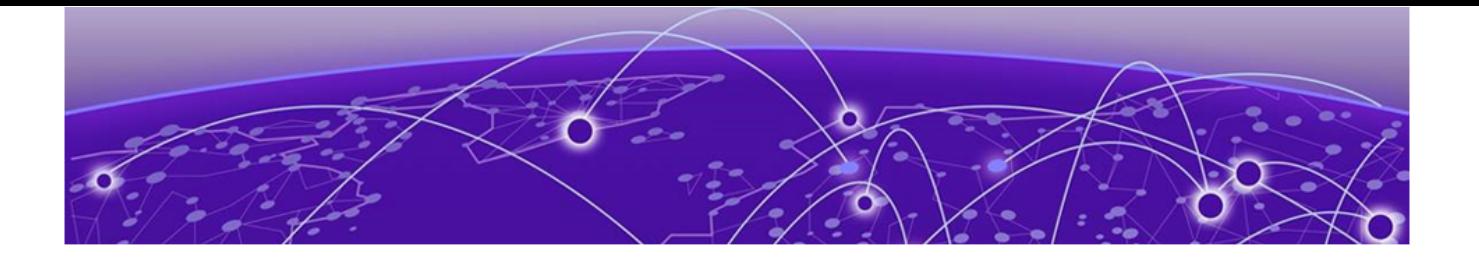

# **Reports**

You can review the following reports in Extreme Intuitive Insights:

Roaming Report: Report shows statistical information per location. Default view is 24 hours, but can be changed up for 30 days.

Loss Prevention Report: Shows the following information per location:

- number of provisioned devices
- number of currently connected devices
- number of currently disconnected devices
- number of devices disconnected within last 24 hours but were connected earlier
- number of devices that were disconnected earlier but become online in the last 24 hours
- number of misplaced devices (based on Google location services)

<span id="page-11-0"></span>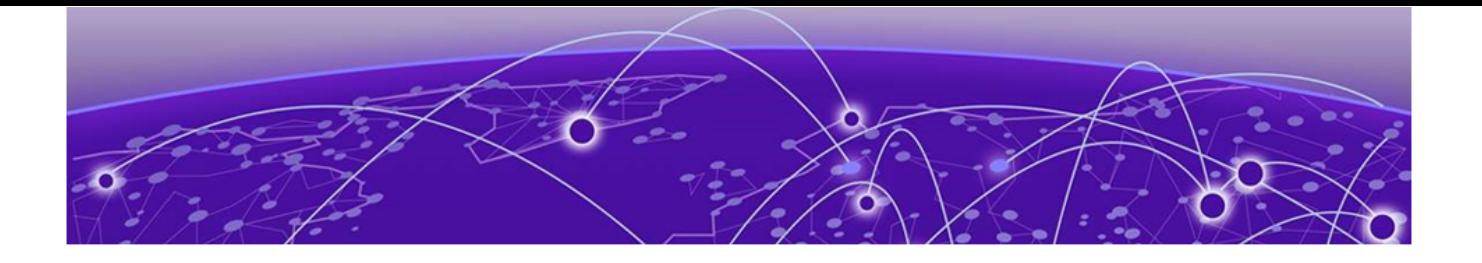

# **Device Insights**

## Knobs

Show Device Info (Off/On; Default position: ON): When On, it shows device details such as:

- device model
- serial number
- OS version
- make
- status
- hostname
- uptime
- IP address
- MAC address
- NTP state
- agent version
- IMEI number
- SSID connected to
- battery status
- map with location based on Google location services

Device View / Network View: When Device View is enabled (it is the default state), the information shown comes only from the mobile device. This is the default position.

When Network View is enabled, some information from ExtremeCloud IQ will also be available on the page. If the device is not connected to the Access Point on the same ExtremeCloud IQ account, you will see this error: "The device is not connected to wireless network configured on current account."

## <span id="page-12-0"></span>**Widgets**

Signal Strength: Displays the Received Signal Strength Indicator (RSSI) level of the device. You can read it as follows:

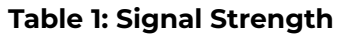

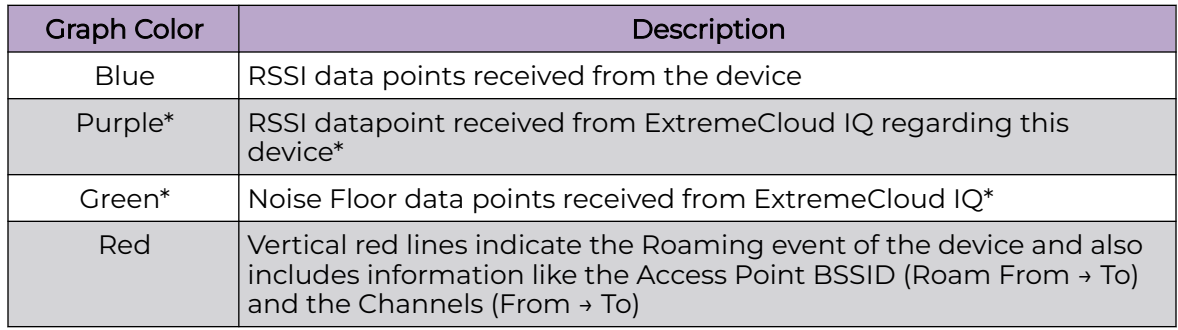

\*This will appear only if **Network View** is enabled.

Status and Events: This widget returns one of the following status messages.

#### **Table 2: Status Messages**

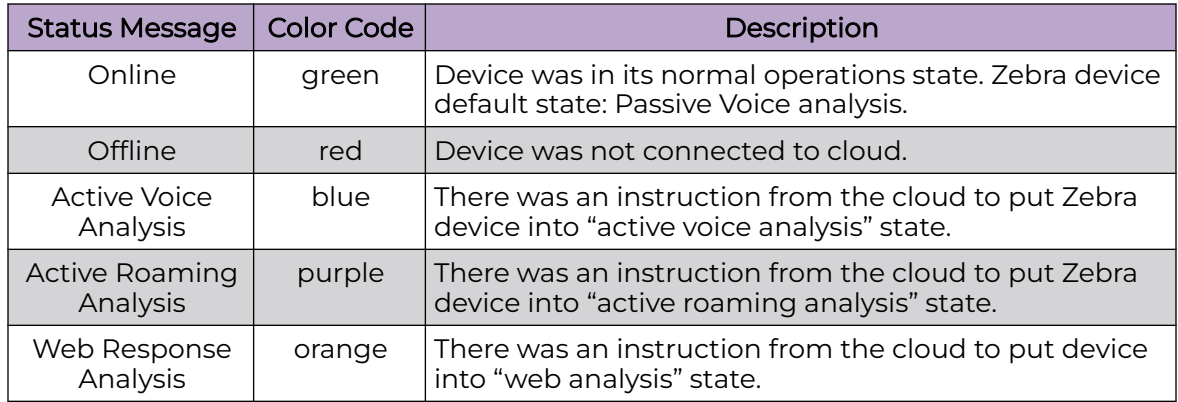

The analyses listed above can run for up to 8 hours, either once or scheduled for daily, weekly, monthly or yearly intervals.

You may see Event flags on top of the Status line; their severity corresponds with the following colors:

- Red : Error Events
- Yellow: Warning Events
- Green: Info Events

Only Error and Warning events are visible by default; select **Info legend** to see Info events. Each Event description includes the WLAN code, WLAN Event name, Reason, and Severity.

Select the Status line for a summary of all events during the analysis period. Additionally, you can select the Active Voice Analysis period (color-coded blue) for more information about the voice analysis: Average RSSI (dBm), Voice Latency (ms), Average Packet Loss (%), WiFi Link Quality, VoIP Link Quality.

Select Statistics to display detailed information for a period of time.

Roaming Report (per device): This widget is located in the Status and Events widget on the individual device page. The Roaming Report gives detailed information on the following device roaming data during a period of time.

- Date
- Time
- From AP (BSSID)
- To AP (BSSID)
- From Channel
- To Channel
- From RSSI
- To RSSI
- Roaming Time (ms)
- Roaming Status. If this status returns as Failed, the reason for the failure is described in the following line.

Web Response: This widget displays graphs of the results if Web Response analysis is scheduled for the device.

Usage and Client Trail: These widgets are available only if Network View is enabled; both return data from ExtremeCloud IQ Client360.